#### **FORNECEDOR - INTEGRAÇÃO DE ITENS COM O CATÁLOGO DE VENDAS DA REDE NIMBI**

NIMBI OPEN

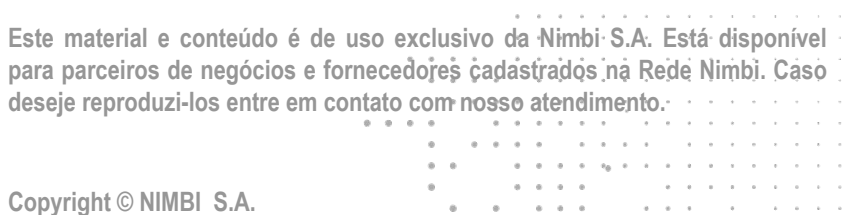

 $\alpha = \alpha$ 

# **O que é o Nimbi Open?**

#### **O Nimbi Open é o marketplace de produtos e serviços aberto da Nimbi, onde todas as empresas podem comprar e vender.**

**Esse é o único marketplace desenhado para atender exclusivamente as demandas do mercado B2B, permitindo que os vendedores definam seus preços para clientes corporativos e sem os riscos de fraude do mundo B2C.**

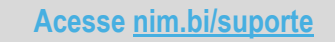

nimbiopen

**Sendo o seu usuário um Fornecedor da conta Nimbi Open de sua loja, é possível criar itens para a la plusa (s) loja, e integrá-los ao Catálogo de Vendas da conta Rede Nimbi de sua empresa.**

**Acesse: <https://nimbiopen.com.br>**

**Em seguida, no pop up para o login, insira suas Credenciais de Acesso (e-mail de login/senha).**

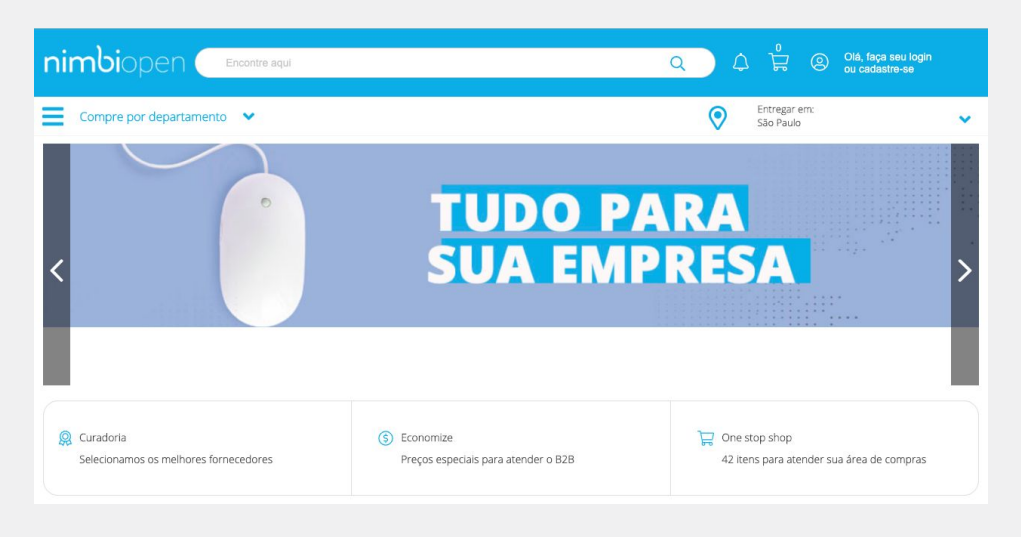

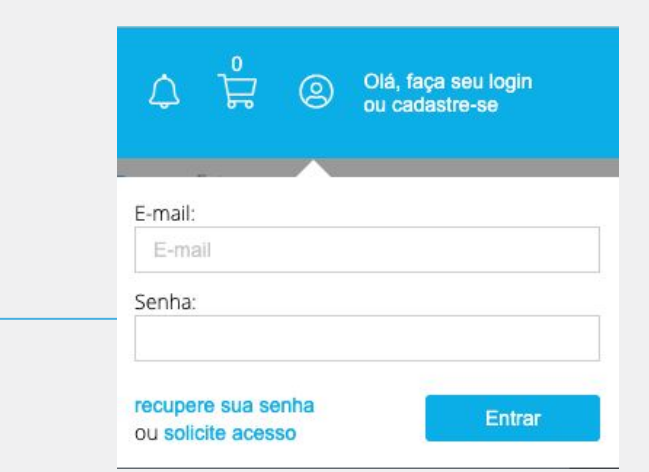

#### nimbiopen

**Somente os usuários com permissão/perfil de 'Fornecedor' podem realizar a criação de itens no Nimbi Open.**

**O perfil permissão de usuário necessário para realizar esta ação no Catálogo da Rede Nimbi:**

- **● Responsável Geral da Rede;**
- **● Administrador.**

**Vá até a barra superior onde está sua foto e clique no nome de seu usuário. Em seguida, selecione a opção Configurações.**

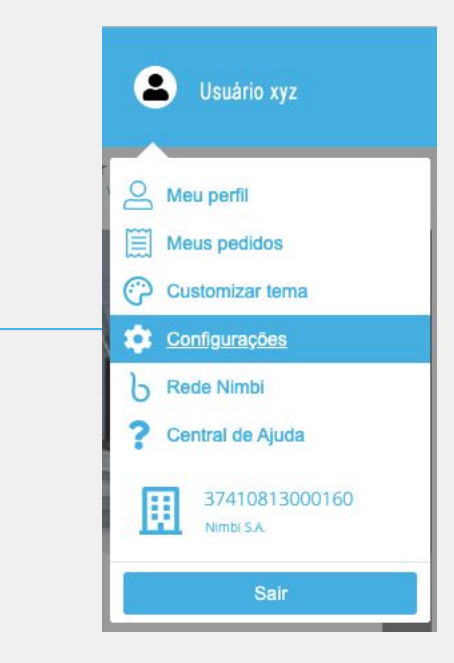

nimbiopen

**Dica (s)**

**Somente os usuários com permissionamento / perfil de 'Fornecedor' podem realizar a criação de itens.**

**Na área responsável pela configuração de itens da Empresa, clique em Gestão de Itens e, na sequência, selecione a opção Itens.**

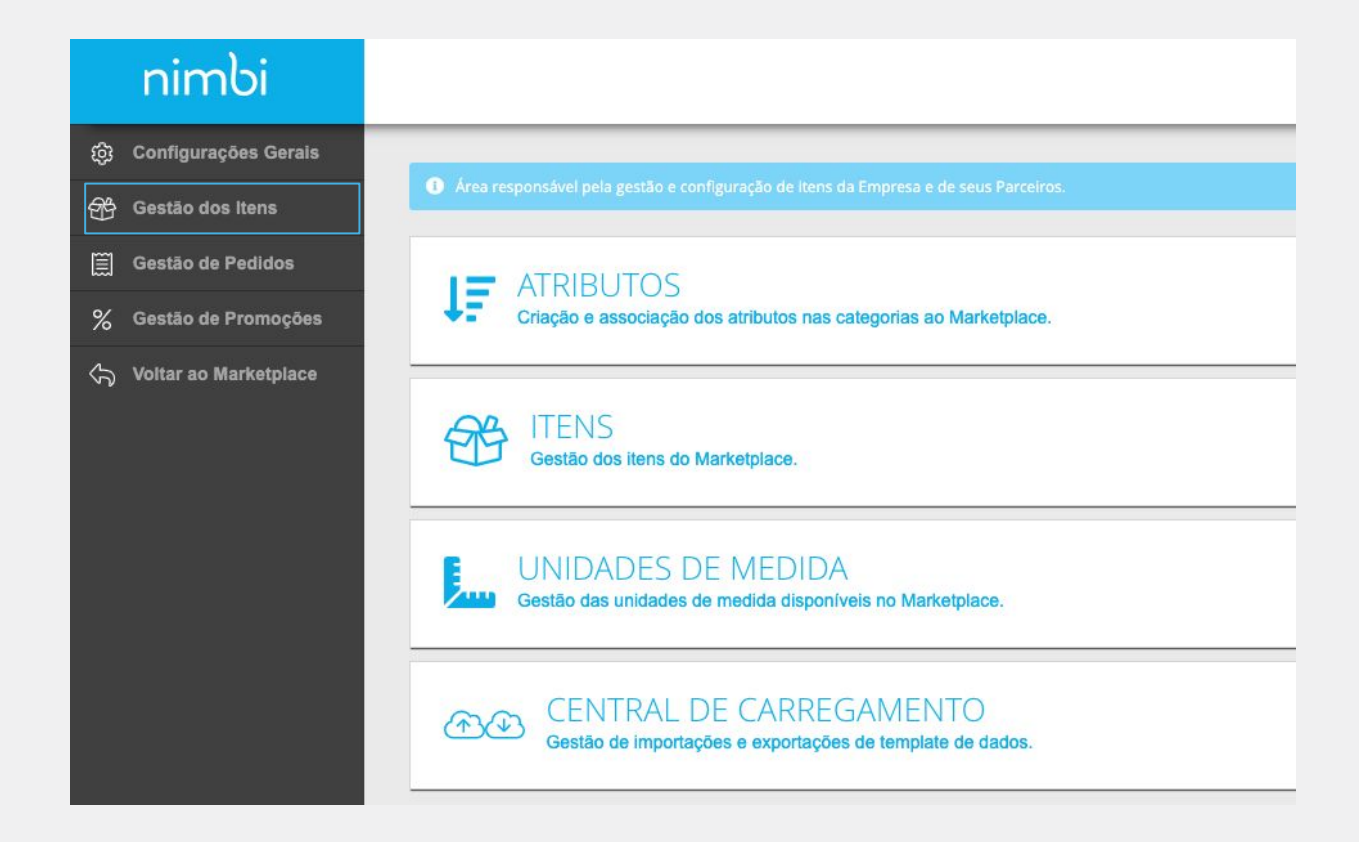

#### nimbiopen

**Dica (s)**

**Somente os usuários com permissionamento / perfil de 'Fornecedor' podem realizar a criação de itens.**

**Em Gestão de Itens, no canto superior direito da página, clique em Adicionar > Um Item.**

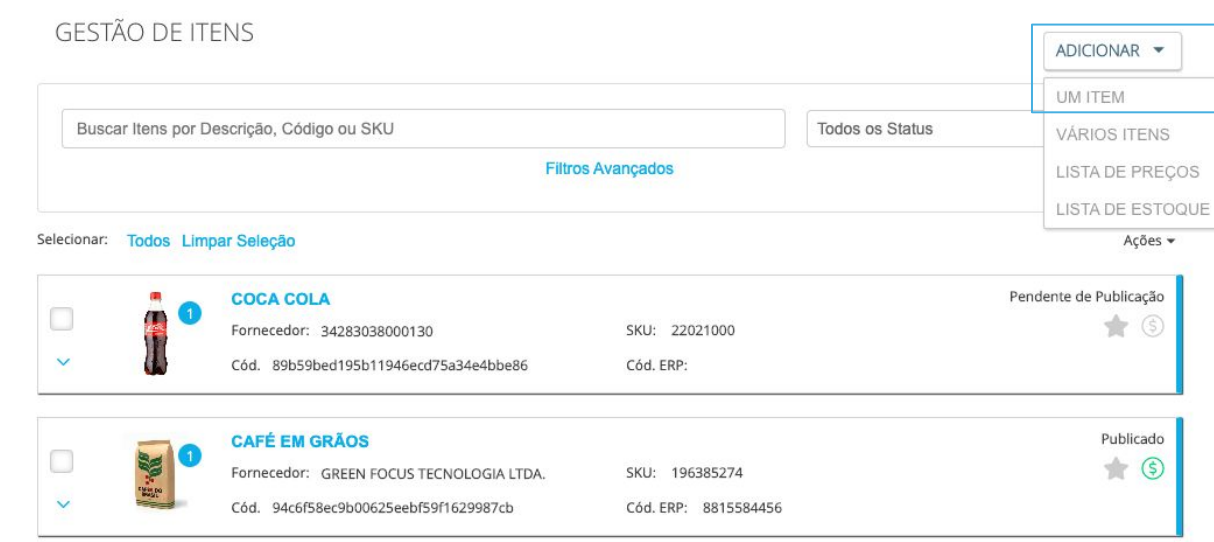

#### nimbiopen

**Dica (s)**

**Somente os usuários com permissionamento / perfil de 'Fornecedor' podem realizar a criação de itens.**

**Na página para Cadastro de Itens.**

**Verifique a primeira (Início), onde deverá ser informado o Código de Barras;**

**Feito isso, clique Avançar.**

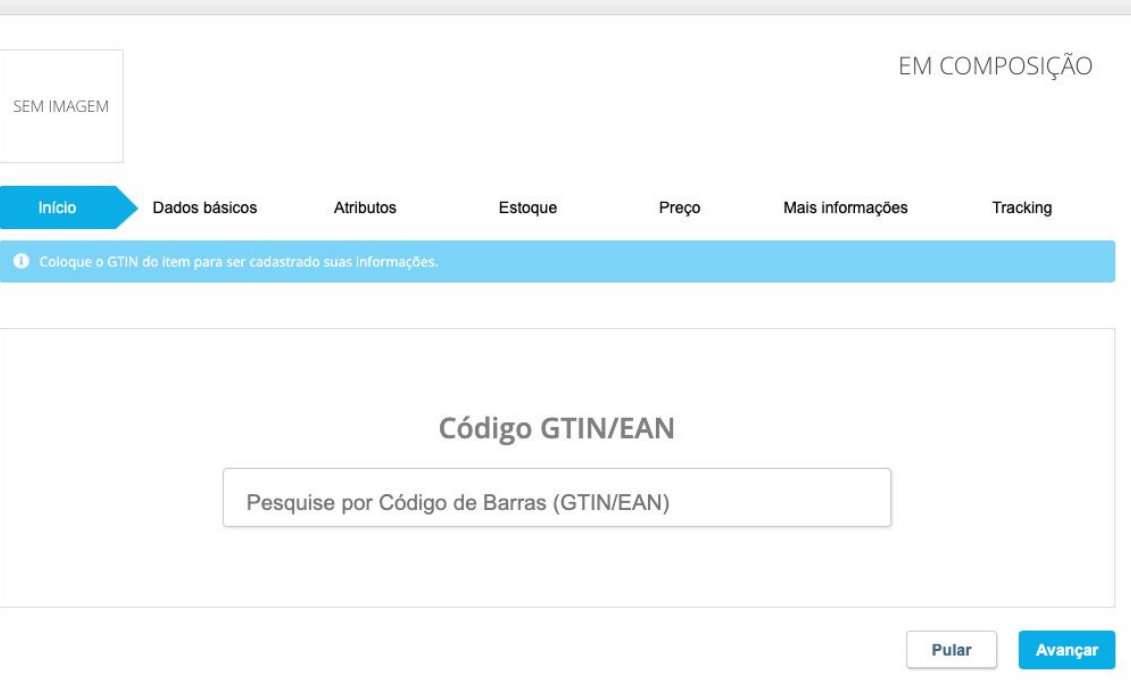

#### nimbiopen

**Dica (s)**

**Este passo não é obrigatório. Clique em "Pular", caso não possua o Código de Barras do item que será cadastrado.**

**Na aba Dados Básicos, indique as informações básicas do item.**

**Caso tenha informado o Código de Barras, algumas informações já virão preenchidas;**

**Caso contrário, todas as informações estarão disponíveis para preenchimento;**

**Preencha os campos e clique em "Salvar".** 

**Finalizado o preenchimento, clique em Avançar.**

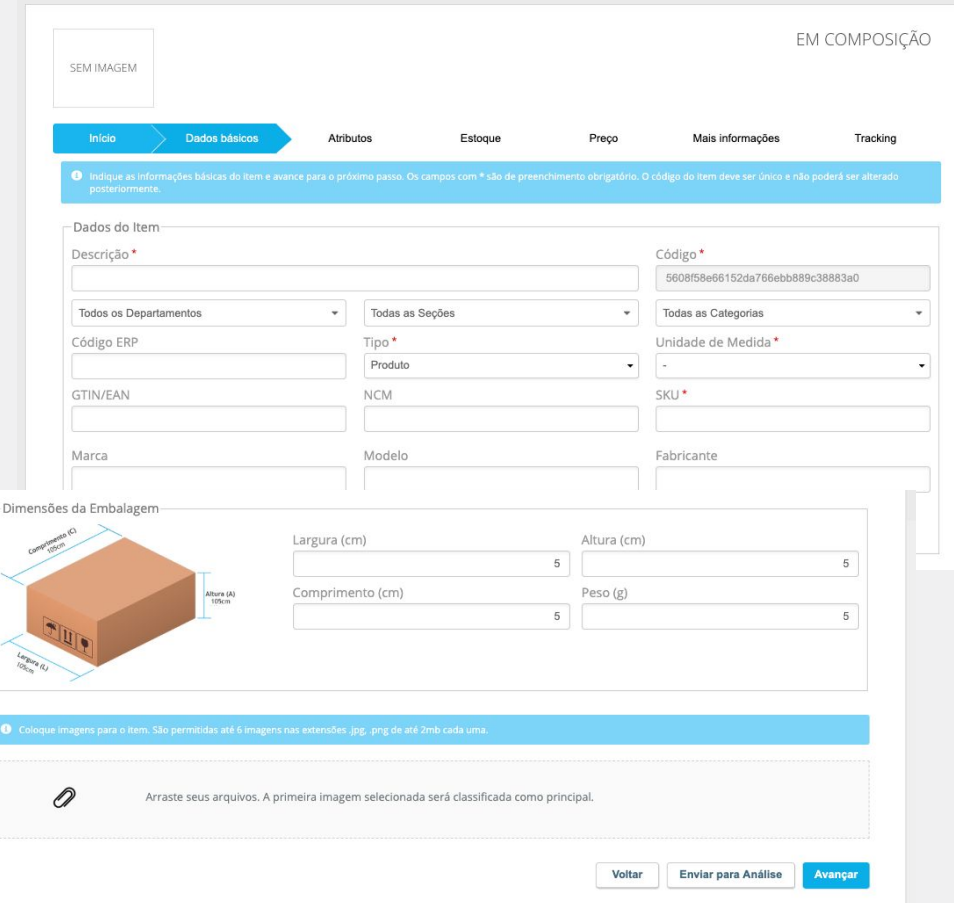

#### nimbiopen

**Dica (s)**

**Os campos com asterisco vermelho (\*) são de preenchimento obrigatórios.**

**Coloque imagens para o item. São permitidas até 6 imagens nas extensões .jpg, .png, com até 2mb cada uma.**

#### **Na aba Atributos, indique as informações básicas do item.**

**Se a categoria selecionada estiver com algum atributo vinculado, eles serão exibidos na aba "Atributos";**

**Nesta aba, é possível selecionar os atributos e valores que compõe o item.**

#### **Exemplo:**

**● Atributo = Cor > Valor = Amarelo, Vermelho, Azul;**

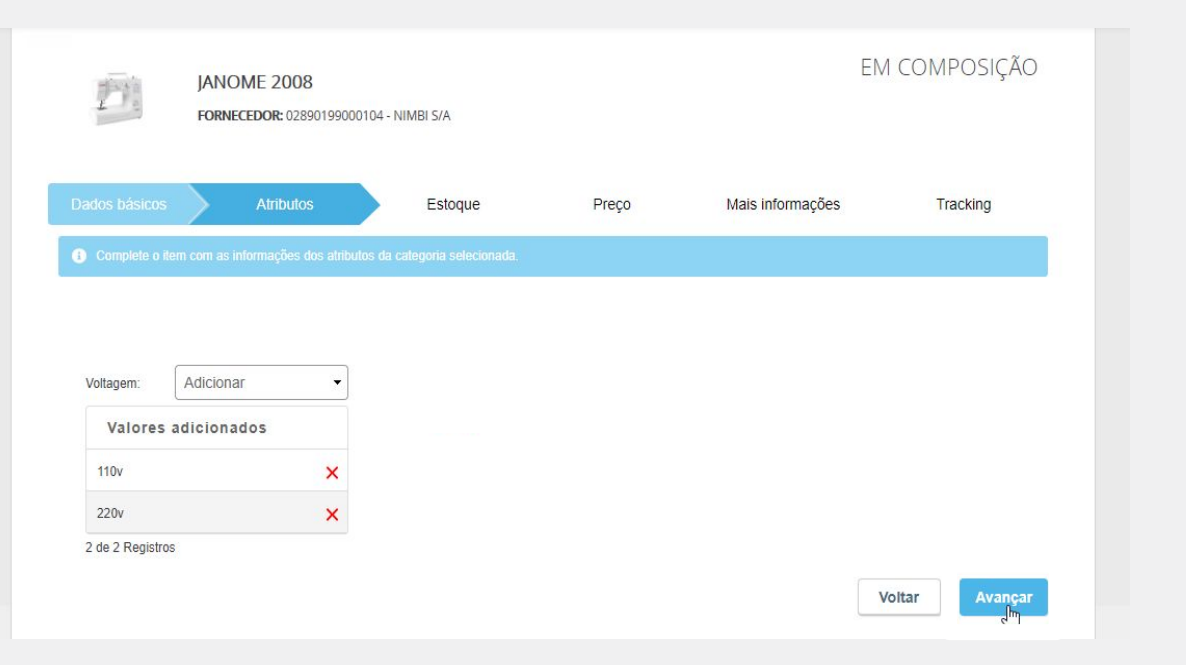

#### nimbiopen

#### **Na aba Estoque.**

**De acordo com os atributos cadastrados, será exibida uma tabela com a combinação de todos os Atributos selecionados na aba anterior. Nela é possível informar o estoque de cada combinação.**

**Caso não seja informado nenhum Atributo, será exibido somente um campo para informar a quantidade disponível do item em estoque.**

**Finalizado o preenchimento, clique em Avançar.**

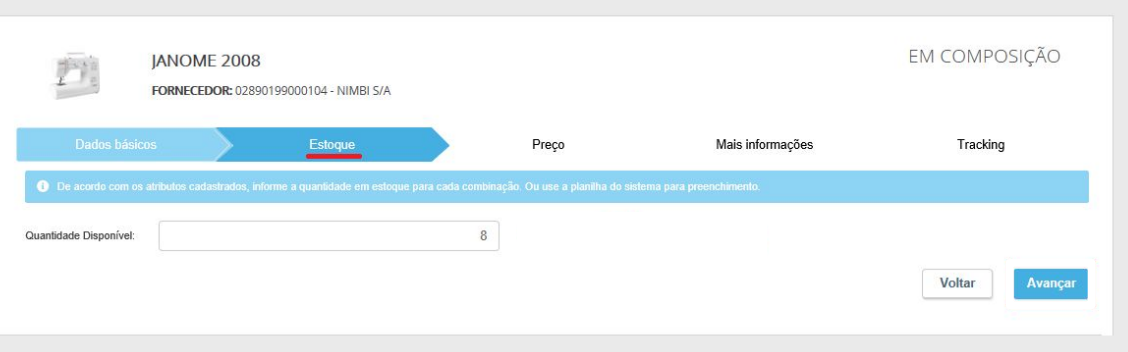

#### nimbiopen

**Dica (s)**

**Se preferir, use a planilha do sistema para preenchimento.**

**Adicionar Preço** 

#### **Na aba Preço, clique no link Adicionar Preço. Dica (s)** Dica (s) **Dica (s)**

**No painel Dados do Preço, deverão ser informadas as Condições Comerciais para cada Grupo de Empresas.** 

**Caso nenhum grupo seja selecionado, a condição será cadastrada para o grupo Público, onde qualquer usuário com perfil/permissionamento Consumidor terá acesso às respectivas informações.**

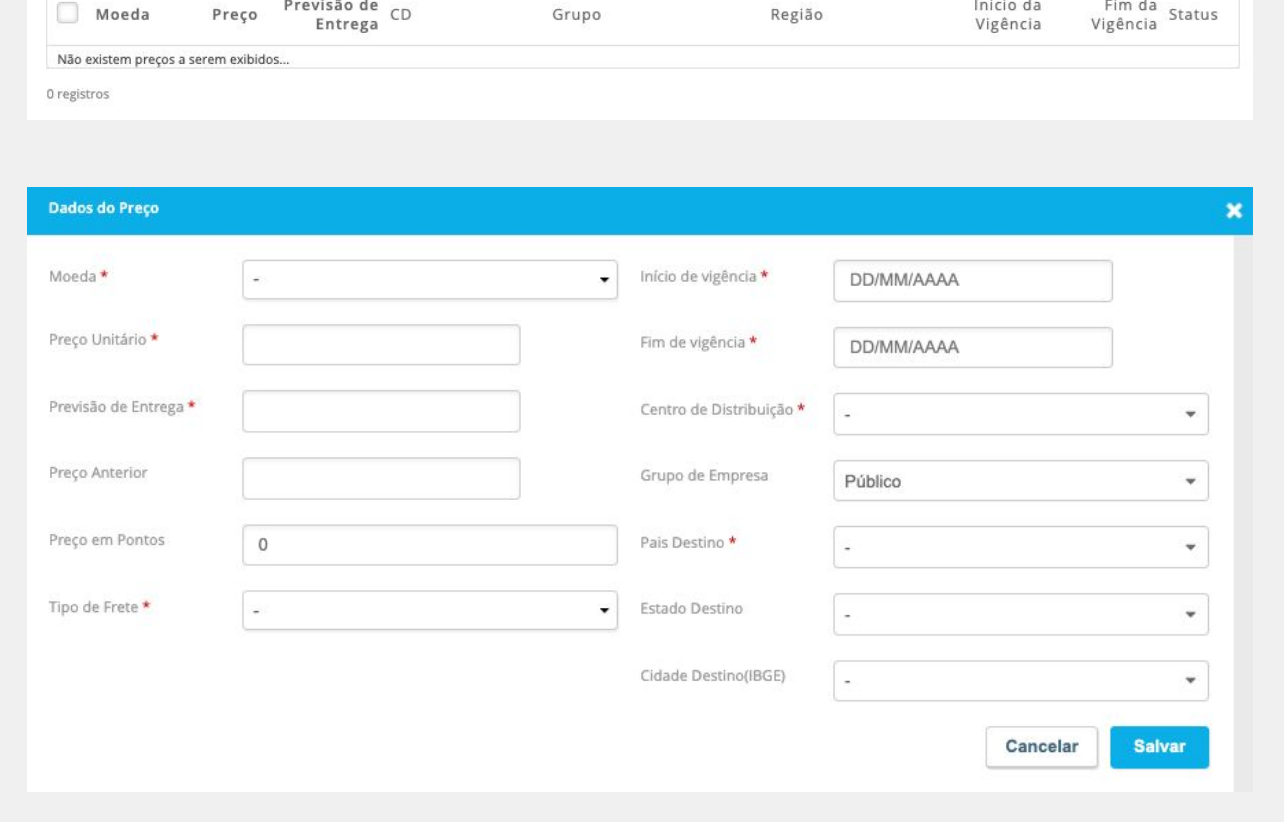

nimbiopen

Todos

**É permitido somente um preço vigente por moeda, fornecedor, região e grupo; Quando um preço publicado entrar em vigência, caso já exista um para o mesmo fornecedor, região ou grupo, ele será expirado; Apenas preços vigentes são exibidos na loja.**

**Os campos com asterisco vermelho (\*) são de preenchimento obrigatórios.**

#### **Na aba <u>Mais Informações</u>, cadastre as Informações Técnicas e a** *Dica (s)* **Dica (s) Descrição do Produto.**

**Para cadastrar informações técnicas clique em Adicionar PDM, insira uma Especificação, Valor e Abreviação. Estas informações serão exibidas em uma tabela na página do item na loja.** 

**A Descrição do Produto pode ser informada logo abaixo das Informações Técnicas. Nela, informe um texto livre ou um faça em cód. HTML.**

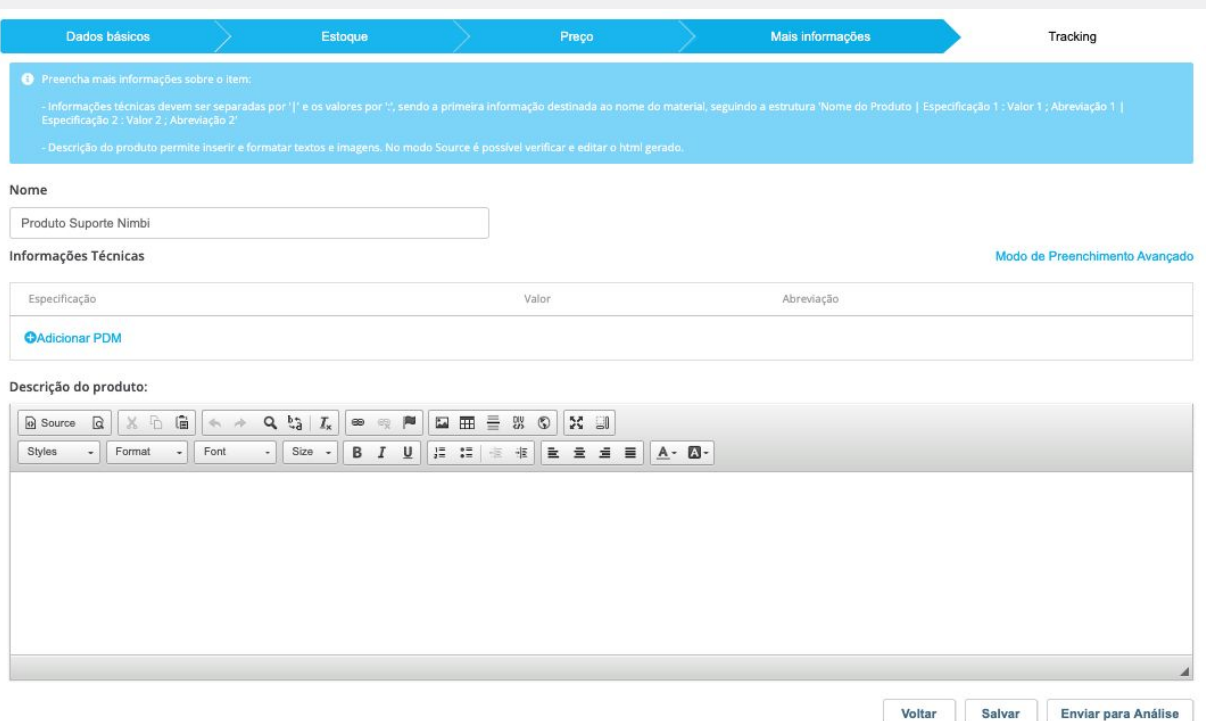

#### nimbiopen

**As informações técnicas devem ser separadas por '|' e os valores por ':', sendo a primeira informação destinada ao nome do material, seguindo a estrutura:'Nome do Produto | Especificação 1 : Valor 1 ; Abreviação 1 | Especificação 2 : Valor 2 ; Abreviação 2'; A descrição do produto permite inserir e formatar textos e imagens. No modo de Preenchimento Avançado é possível verificar e editar o html gerado.**

**Finalizado o preenchimento de todas as informações obrigatórias. Dica (s)**

**Salve as manutenções, caso queira complementar alguma informação posteriormente ou clique em** 

**Enviar para Análise para que o item seja enviado para aprovação do Administrador da loja.**

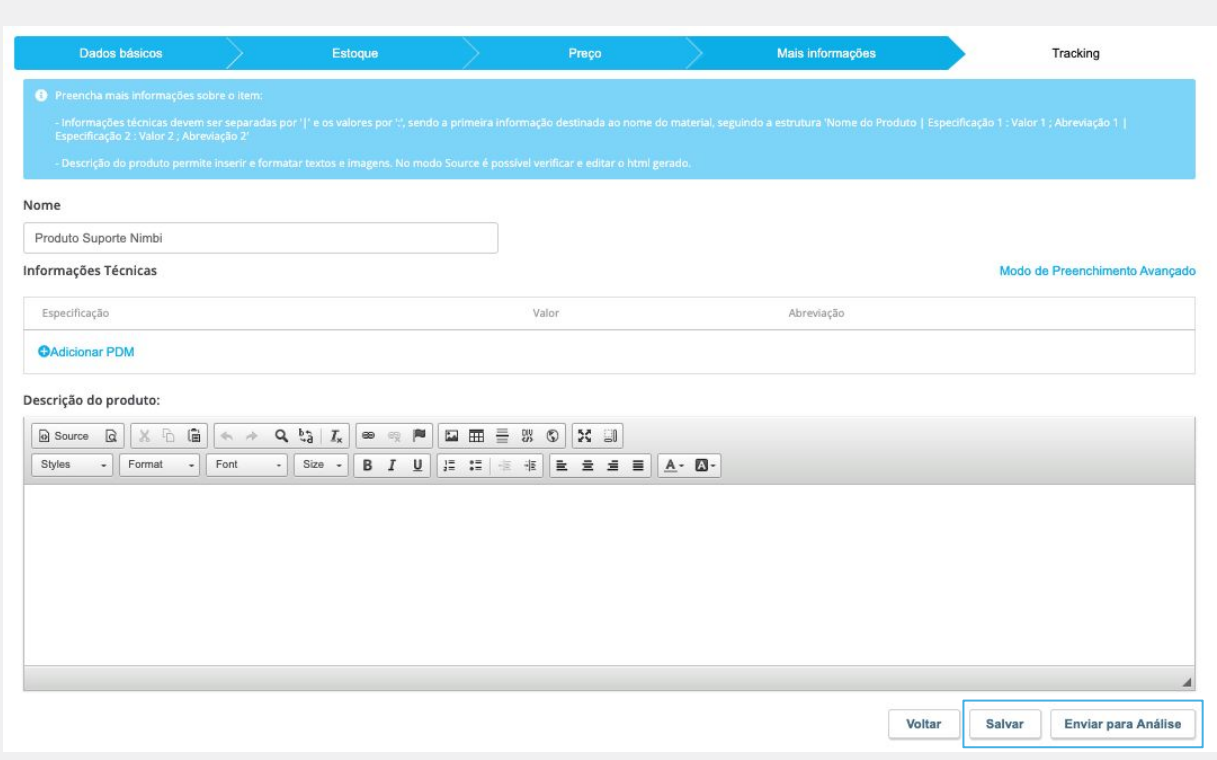

nimbiopen

**As informações técnicas devem ser separadas por '|' e os valores por ':', sendo a primeira informação destinada ao nome do material, seguindo a estrutura:'Nome do Produto | Especificação 1 : Valor 1 ; Abreviação 1 | Especificação 2 : Valor 2 ; Abreviação 2'; A descrição do produto permite inserir e formatar textos e imagens. No modo de Preenchimento Avançado é possível verificar e editar o html gerado.**

#### **Finalizado o preenchimento de todas as informações obrigatórias.** Dica (s) Dica (s)

**Ao enviar para análise, o status do item será alterado para Pendente de Publicação;**

**Havendo a aprovação do Administrador da Loja, o item cadastrado passará ao status Publicado;**

**O Administrador da Loja também poderá devolver o item solicitando alguma alteração, neste caso o item terá o status alterado para Devolvido.**

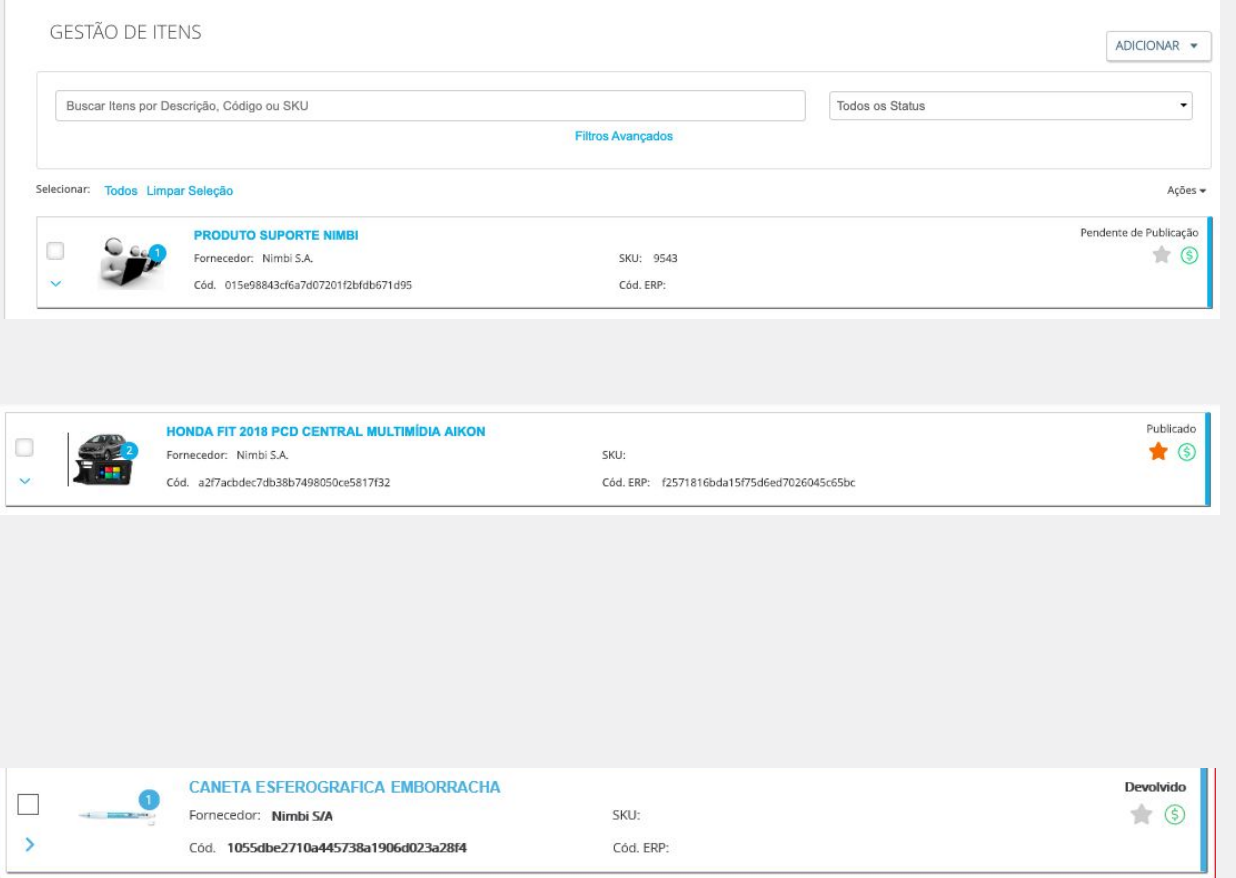

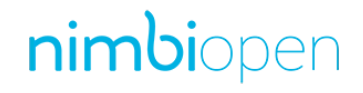

**Em caso de devolução do item pelo usuário Administrador da Loja, o motivo poderá ser consultado na aba "Tracking".**

**Acesse a url <https://login.nimbi.com.br> e faça seu login na Rede Nimbi.**

**No campo e-mail, informe seu login de acesso, que é o endereço de seu e-mail cadastrado na plataforma.**

**No campo Senha, informe sua senha de acesso.** 

**Clique em Entrar.**

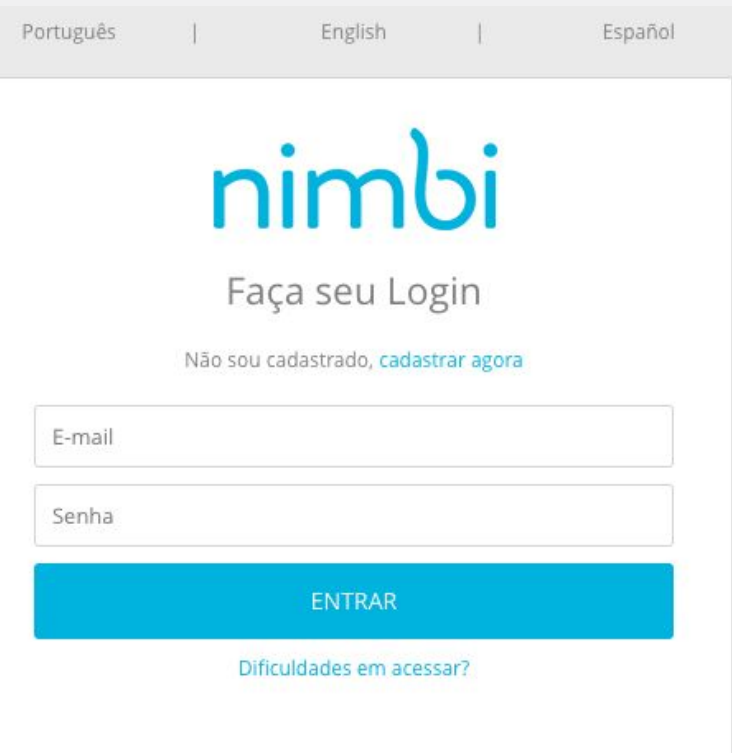

#### nimbiopen

**Dica (s)**

- **● Responsável Geral da Rede;**
- **● Administrador.**

- **• Navegue ao aplicativo Catálogo;**
- **• Vá a opção Gestão Catálogo de Vendas;**
- **• Após a página carregar, clique no item Catálogo Padrão.**

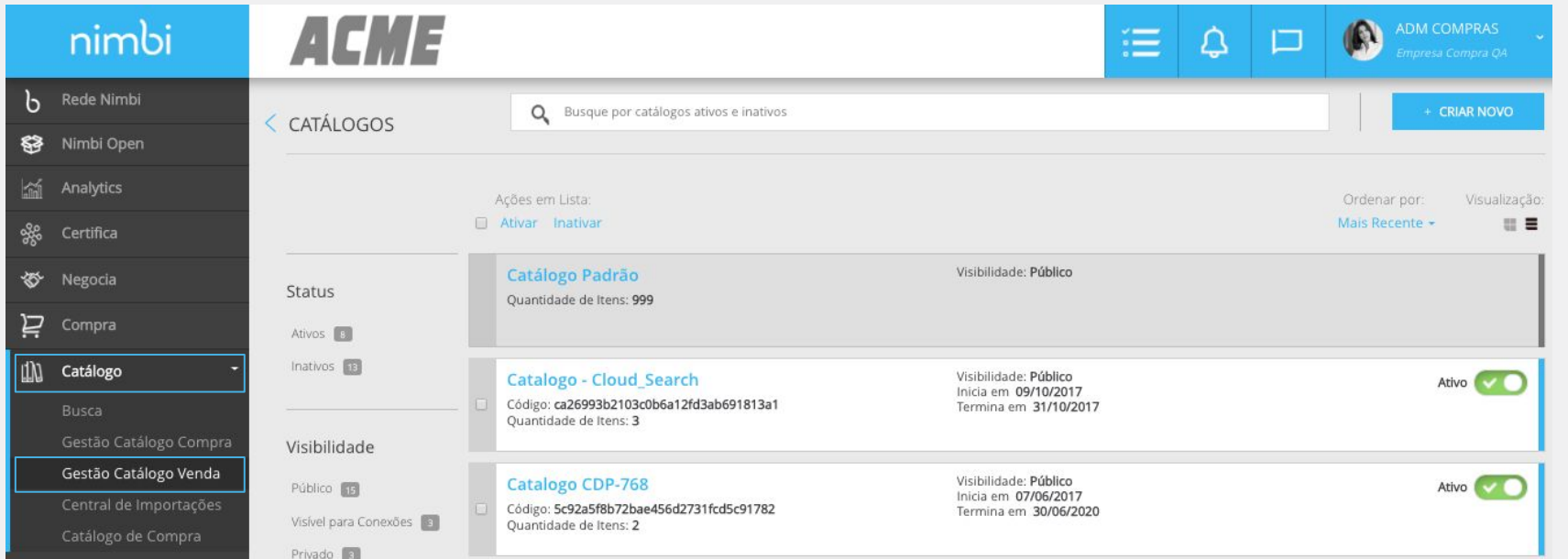

#### nimbiopen

**Dica (s)**

- **● Responsável Geral da Rede;**
- **● Administrador.**

**O item, registrado no Nimbi Open, aparecerá na lista da página Editar Itens do**  Catálogo Padrão com status 'Em Composição'.

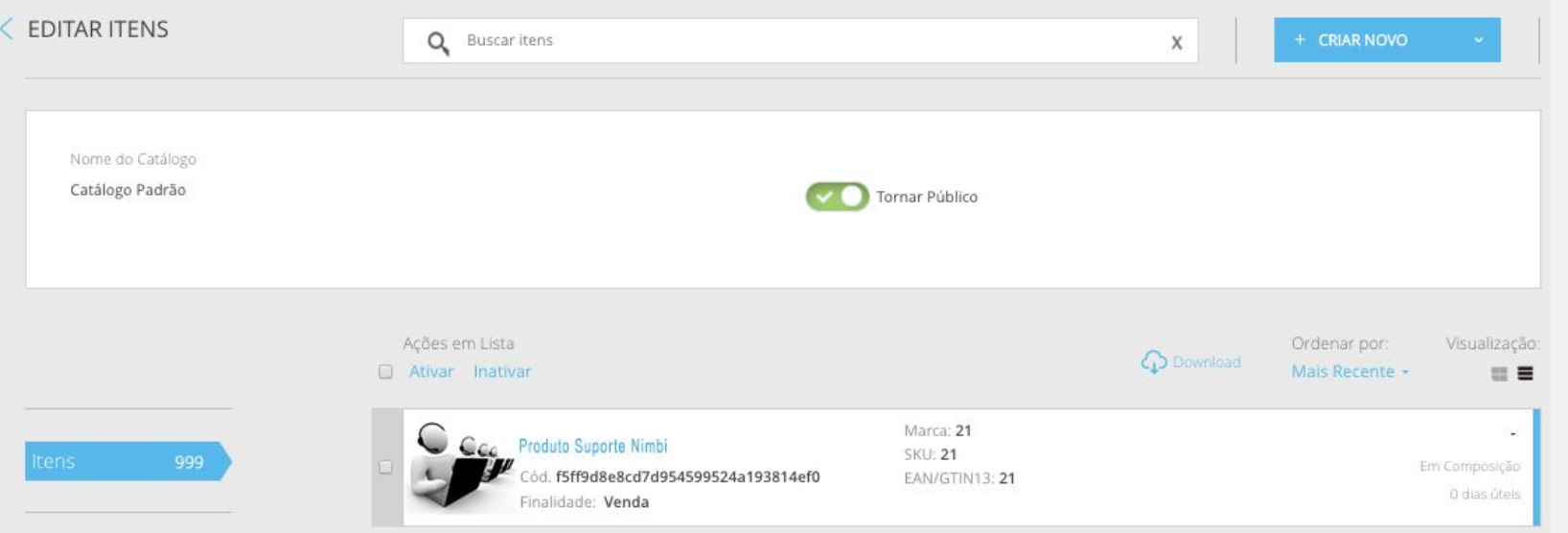

#### nimbiopen

**Dica (s)**

**usuário necessário para realizar esta ação no Catálogo da Rede Nimbi:**

- **● Responsável Geral da Rede;**
- **● Administrador.**

**Ao selecioná-lo, a página Visualização do Item trará as informações anteriormente registradas. Clique em Editar Item para complementá-lo. O perfil permissão de** 

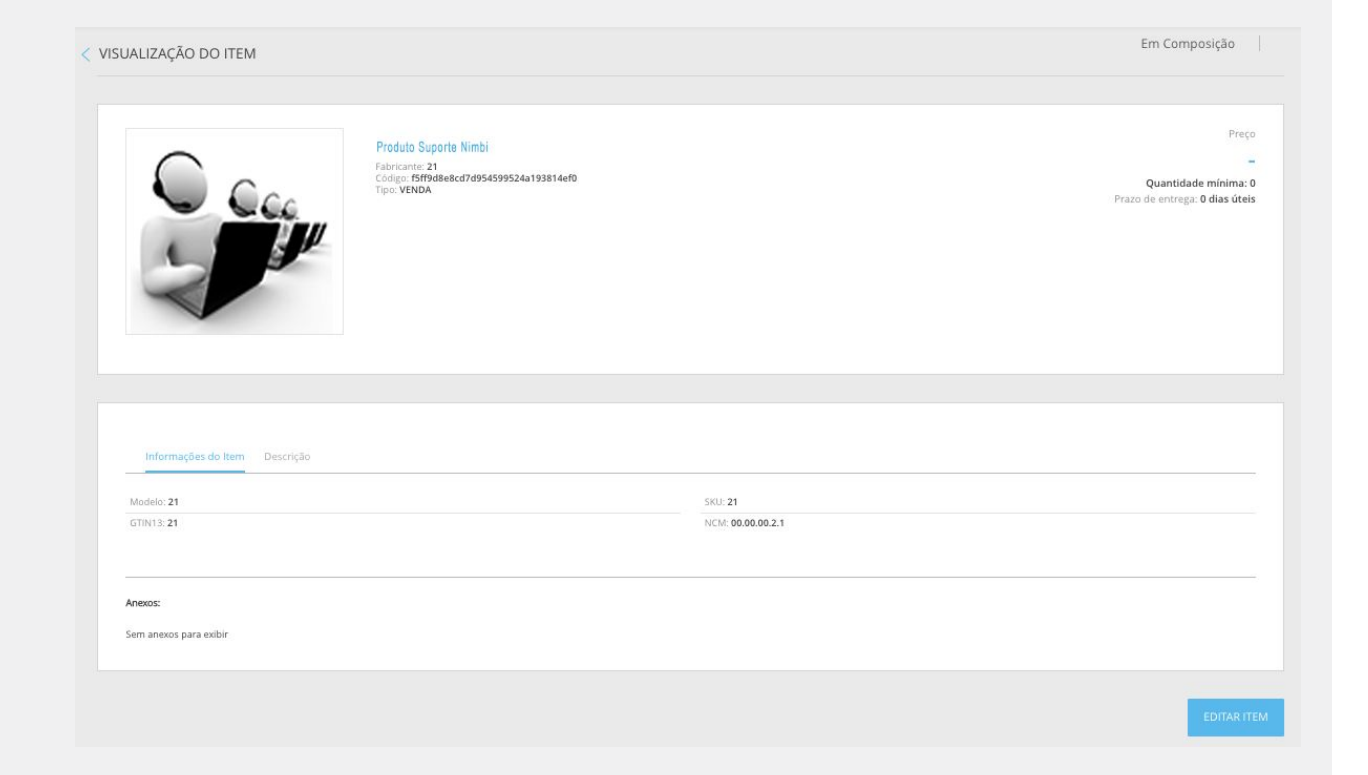

#### nimbiopen

**Dica (s)**

**usuário necessário para realizar esta ação no Catálogo da Rede Nimbi:**

- **● Responsável Geral da Rede;**
- **● Administrador.**

**No painel Geral, os campos virão preenchidos com informações e as imagens do item. Os campos obrigatórios estarão sinalizados com o asterisco vermelho (\*).**

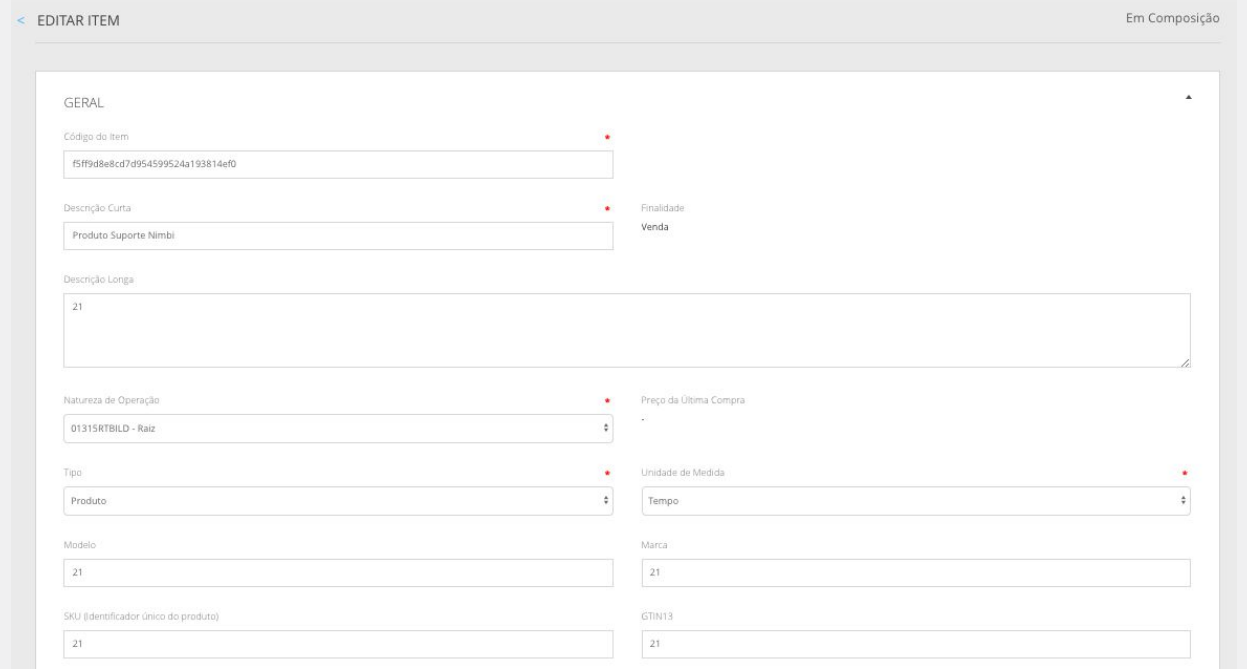

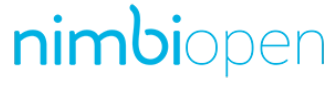

**Dica (s)**

**O perfil permissão de usuário necessário para realizar esta ação no Catálogo da Rede Nimbi:**

- **● Responsável Geral da Rede;**
- **● Administrador.**

**Ainda no painel Geral, é necessário Associar Condições Comerciais, seja por**  template ou manualmente (clicando no respectivo link).

**Após o preenchimento, clique em Salvar, para guardar o preenchimento item, onde as demais informações ficarão disponíveis para preenchimento.**

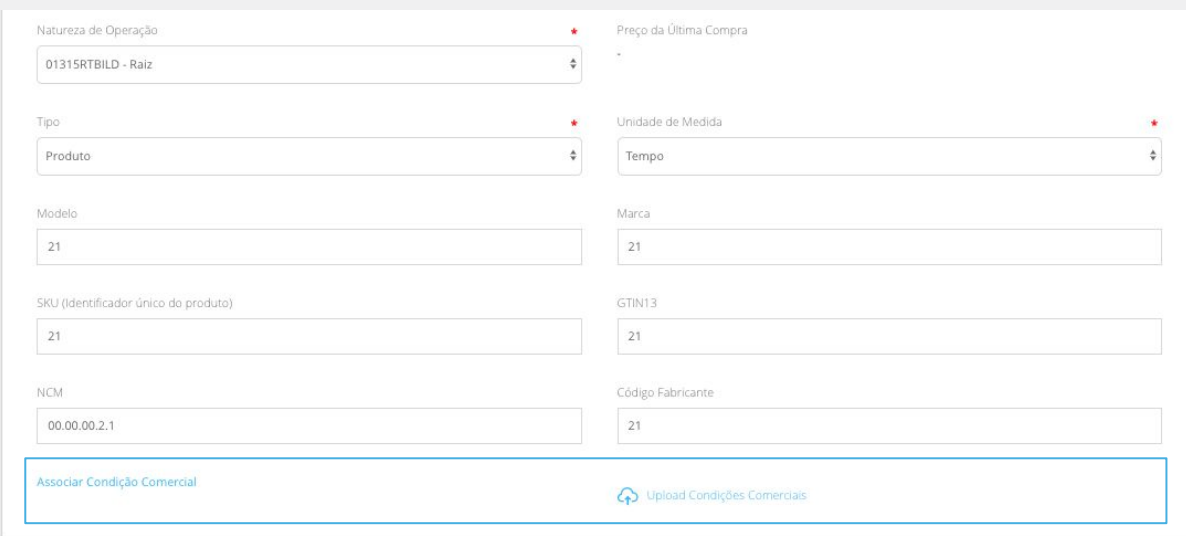

#### nimbiopen

**Dica (s)**

**usuário necessário para realizar esta ação no Catálogo da Rede Nimbi:**

- **● Responsável Geral da Rede;**
- **● Administrador.**

**Optando por template:**

- 1. **Faça o** *download* **da planilha;**
- 2. **Em seguida, inclua as informações, de acordo com as dicas de preenchimento;**
- 3. **Após salvar a planilha em seu computador, faça o** *upload* **do arquivo.**

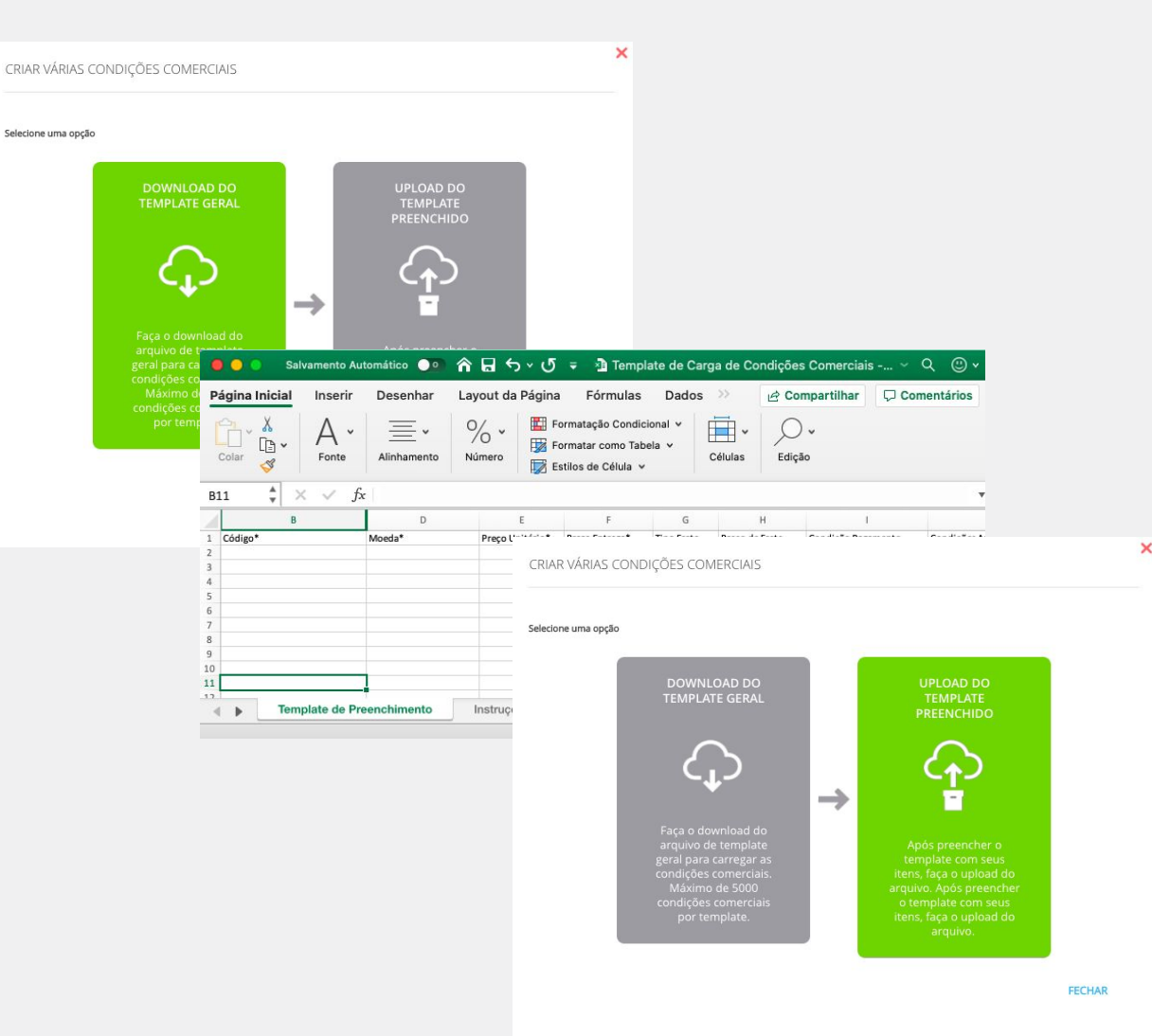

nimbiopen

**Dica (s)**

- **● Responsável Geral da Rede;**
- **● Administrador.**

#### **Optando por associação no site:**

- 1. **Clique no link das Condições Comerciais;**
- 2. **O campo Código virá preenchido por padrão, com um valor aleatório, mas é possível alterá-lo se desejar, além de definí-la como principal para o item.**

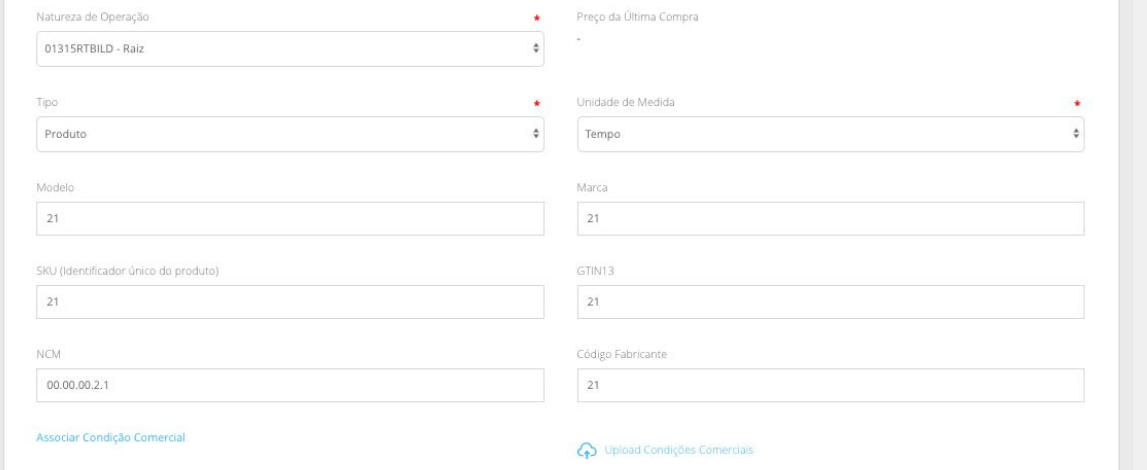

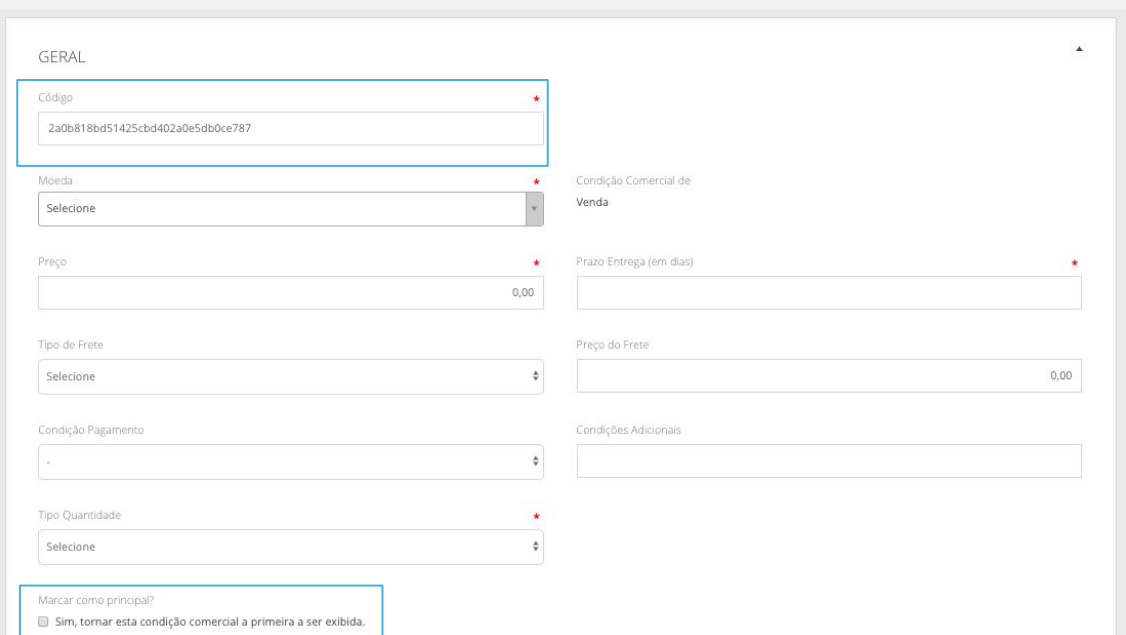

#### nimbiopen

#### **Dica (s)**

- **● Responsável Geral da Rede;**
- **● Administrador.**

#### **Ainda no painel Geral:**

- 3. **Selecione a moeda, o preço, atributos de frete, condições de pagamento e quantidade;**
- 4. **Na sequência, defina os painéis: Visibilidade da Condição Comercial e Impostos (opcional).**

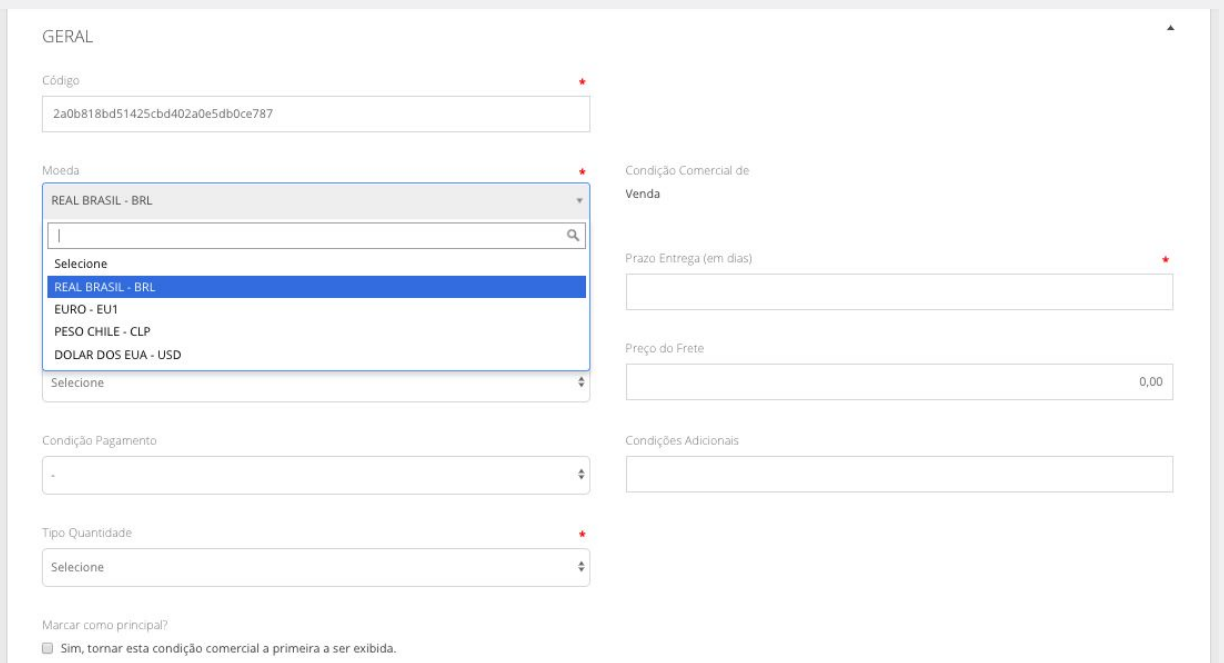

#### nimbiopen

**Dica (s)**

- **● Responsável Geral da Rede;**
- **● Administrador.**

**Clique em Salvar, para guardar o preenchimento das condições comerciais do item.**

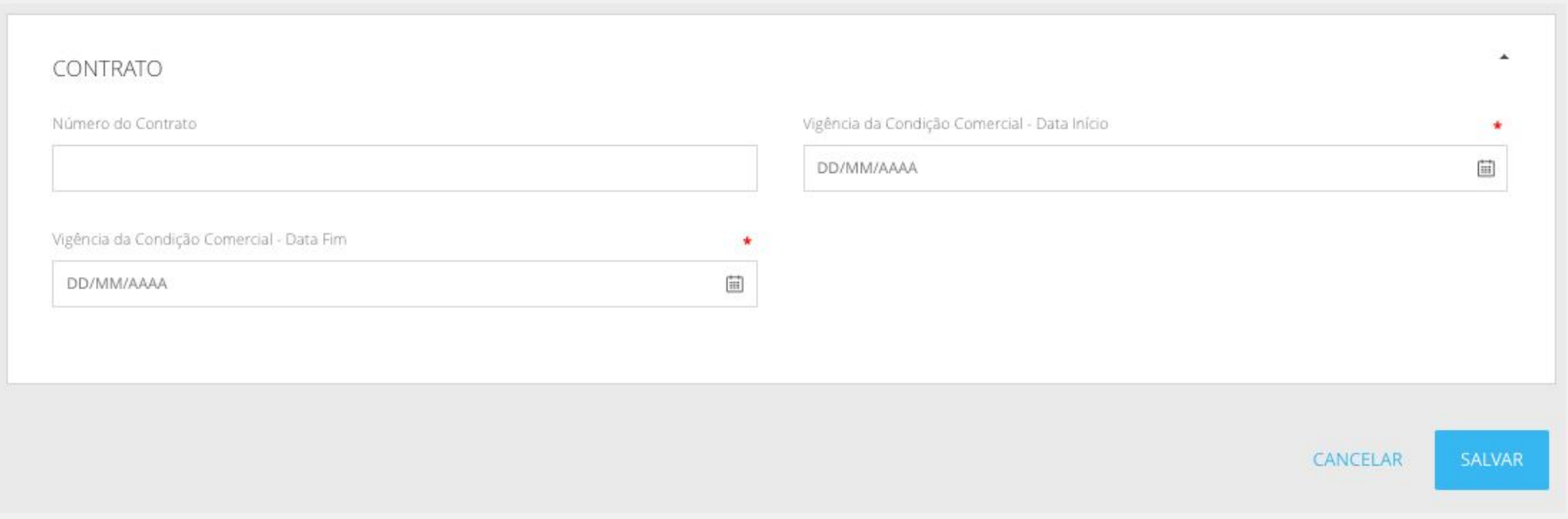

#### nimbiopen

**Dica (s)**

- **● Responsável Geral da Rede;**
- **● Administrador.**

**No painel Imagens do item, adicione outras imagens do item que está sendo registrado.**

**Em Anexos do item, anexe documentos que se referem ao item.**

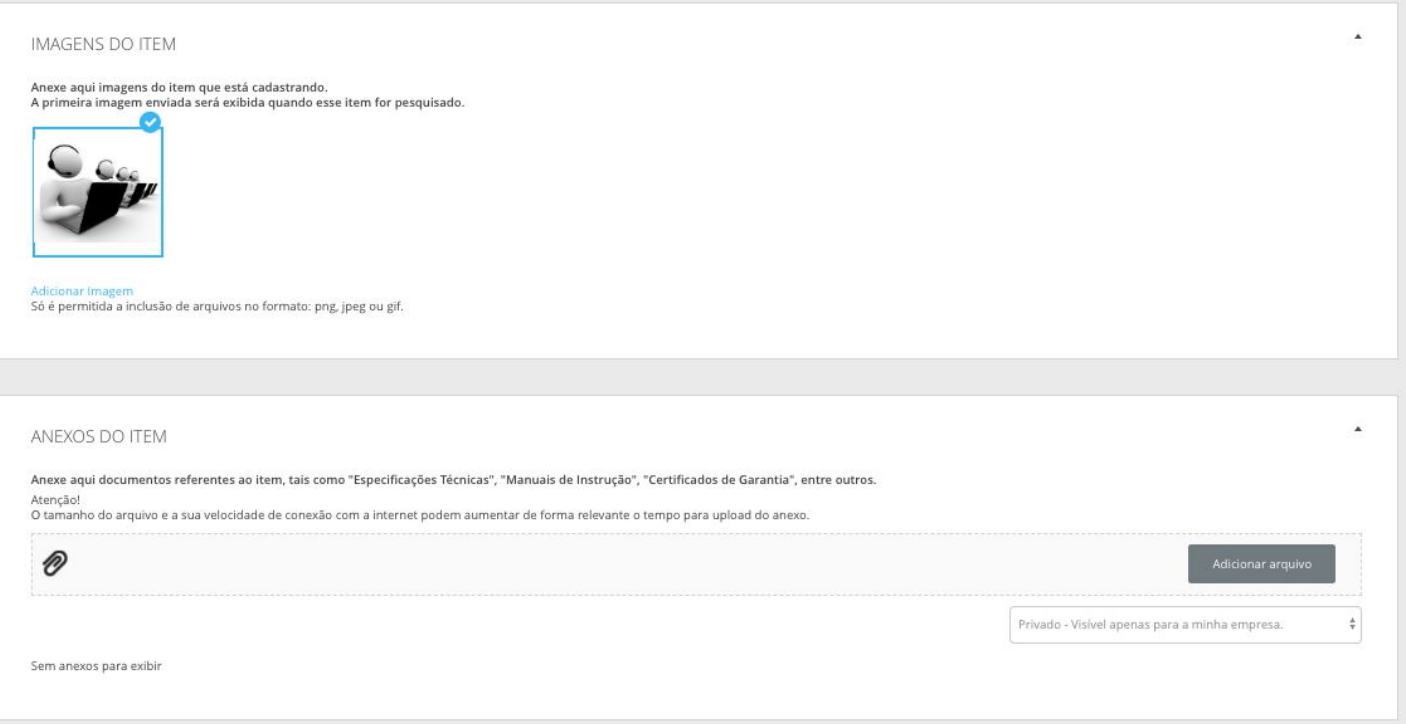

#### nimbiopen

**Dica (s)**

**Em 'Imagens do Item', só é permitida a inclusão de arquivos no formato: png, jpeg ou gif.**

**Em 'Anexos do Item,' será possível definir se o documento será: Privado – Visível apenas para a sua empresa, ou se será Público – Visível para a sua empresa e todos seus fornecedores.**

**Em Categorias do item, selecione a(s) categoria(s) do(s) item(ns) que pretende cadastrar.**

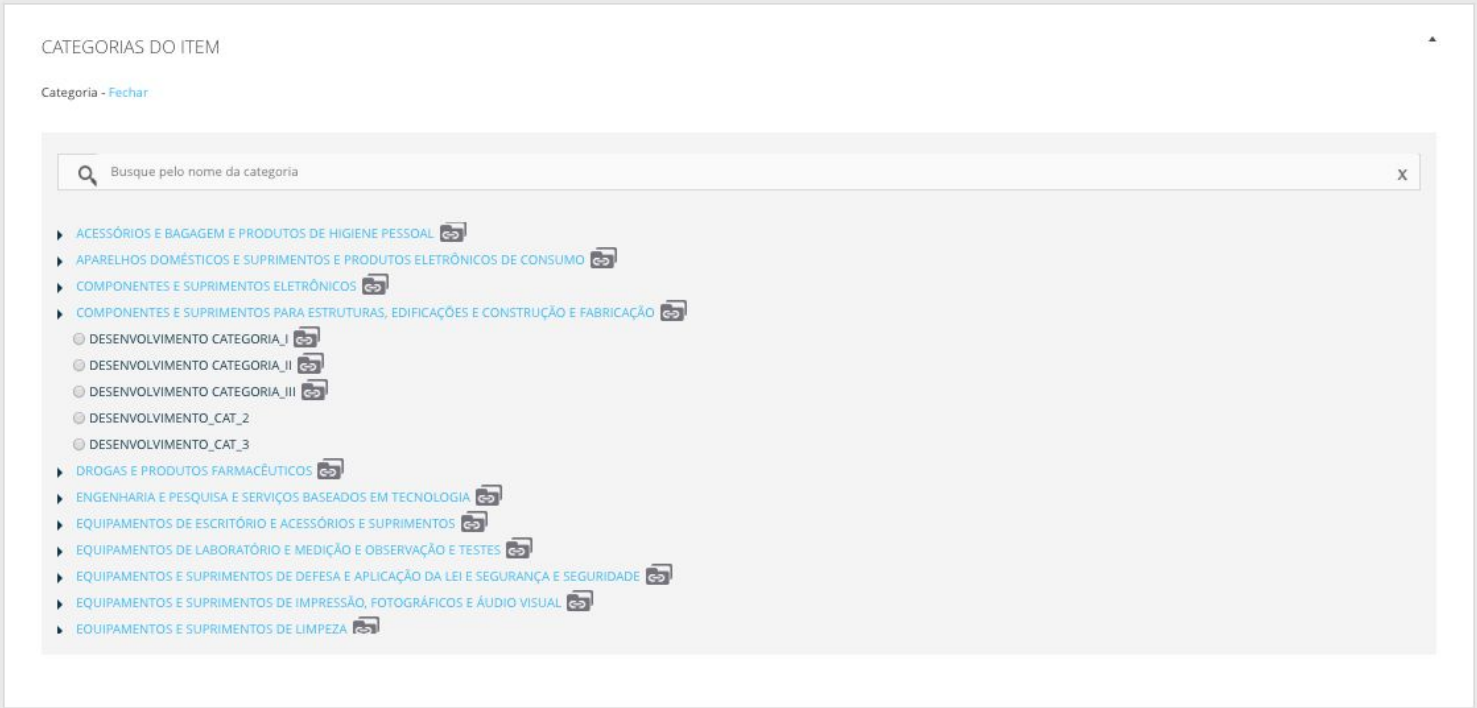

#### nimbiopen

**Dica (s)**

- **● Responsável Geral da Rede;**
- **● Administrador.**

**Adicione e salve um tipo de Planta e Grupos de Compras. É possível, também, adicionar Traduções do ítem. Após ter preenchido todas as informações, clique em Publicar.**

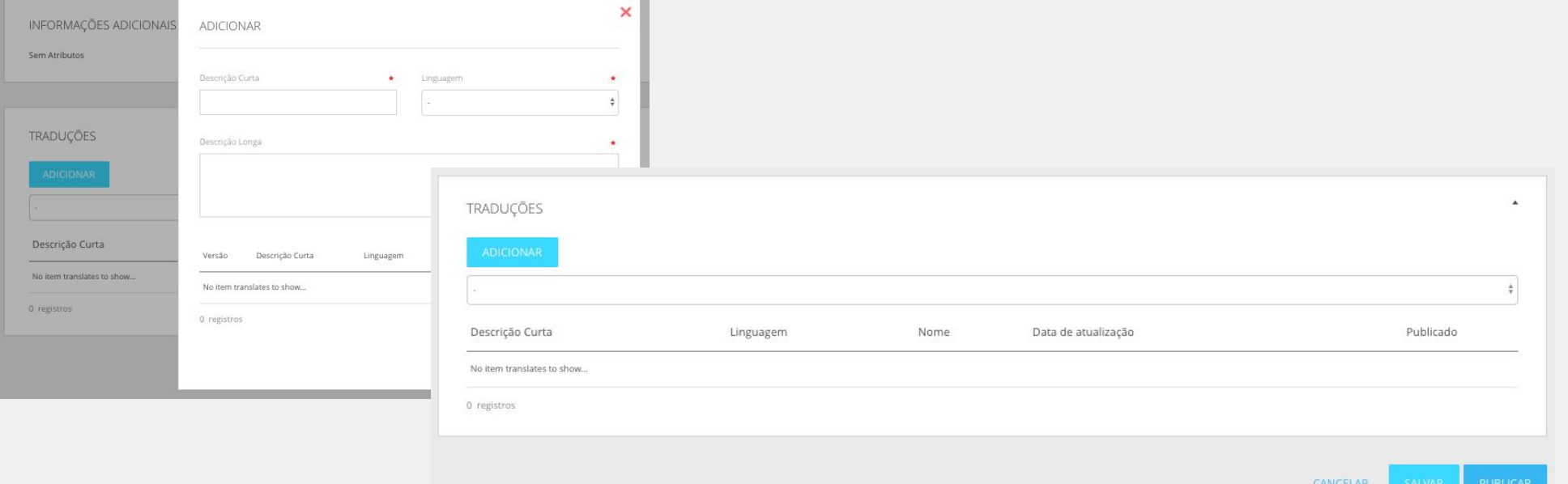

#### nimbiopen

**Dica (s)**

**Agora, com o item catalogado na Rede Nimbi, será possível utilizá-lo em outras operações de compras e negociações.**

# nimbi **POWERING YOUR SUPPLY CHAIN**

Alameda Vicente Pinzon, 51, 6º Andar - Vila Olímpia - São Paulo, SP